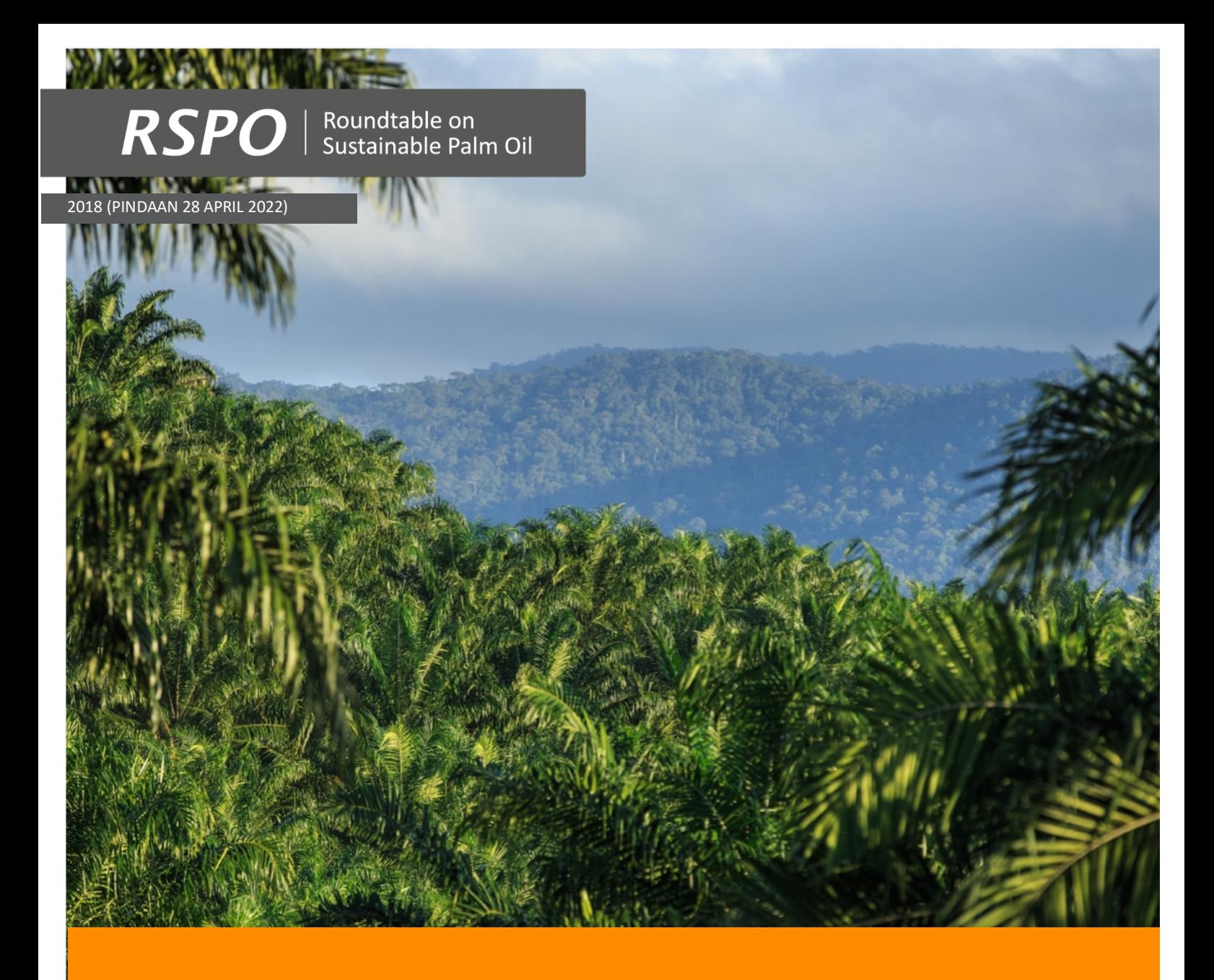

Dokumen Panduan Pendekatan Nilai Pemuliharaan Tinggi (HCV) yang Dipermudahkan untuk Pekebun Kecil di RSPO

Prosedur HCV untuk Penanaman Baharu (Fasa 3 dan 4)

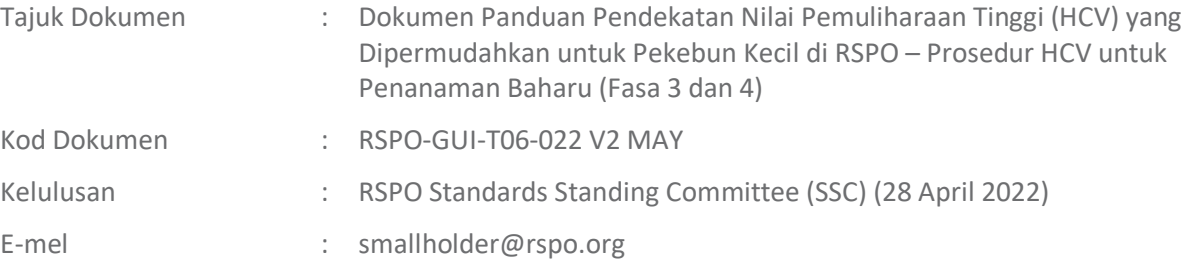

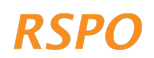

# Isi Kandungan

 $\mathcal{L}^{\text{max}}_{\text{max}}$  and  $\mathcal{L}^{\text{max}}_{\text{max}}$ 

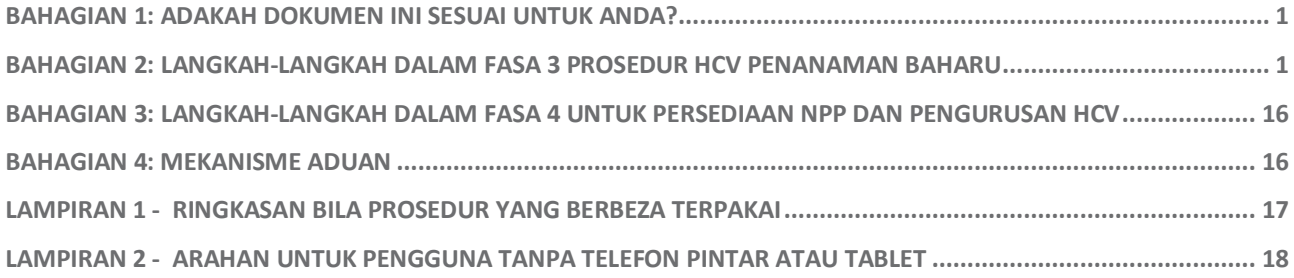

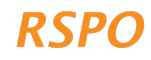

Dokumen ini adalah manual yang menerangkan langkah-langkah dalam Fasa 3 dan 4 prosedur HCV Penanaman Baharu RSPO untuk perancangan perluasan baharu penanaman kelapa sawit. Sebelum menggunakan manual ini, sila lengkapkan Fasa 1 dan 2.

### Kotak 1: Skop kebolehpakaian

- Dokumen ini tidak terpakai untuk ahli kumpulan dengan penanaman sedia ada dan tiada rancangan untuk berkembang; jika demikian, anda mesti menggunakan prosedur/panduan amalan berjaga-jaga penanaman sedia ada.
- Jika anda telah melengkapkan **pensijilan penanaman sedia ada untuk ahli anda, dan terdapat rancangan untuk berkembang, teruskan ke Fasa 3 dokumen ini.**

*Nota*: Pada masa ini, peta kebarangkalian HCV 1-3 hanya tersedia untuk sembilan (9) negara - Colombia, Cote d'Ivoire, Ghana, Honduras, Indonesia, Malaysia, Sierra Leone, Thailand dan Mexico. RSPO sedang membangunkan peta untuk lebih banyak negara, tetapi sehingga peta-peta tersebut tersedia, anda tidak boleh menggunakan metodologi ini di luar sembilan (9) negara yang disenaraikan di atas. Bagi negara lain, anda perlu menjalankan penilaian HCV selaras dengan keperluan Skim Pelesenan Penilai (ALS) HCV. Pembiayaan mungkin boleh diperolehi daripada Dana Sokongan Pekebun Kecil RSPO (RSSF) untuk membiayai penilaian ALS.

# Bahagian 2: Langkah-langkah dalam Fasa 3 prosedur HCV penanaman baharu

Fasa 3 adalah tentang pengumpulan maklumat lanjut mengenai plot yang diperuntukkan untuk penanaman baharu, yang mana prosedur penanaman baharu terpakai . Ini adalah fasa terakhir dalam prosedur HCV penanaman baharu dan termasuk langkah-langkah berikut:

- Langkah 1: Lengkapkan survei lapangan penanaman baharu
- Langkah 2: Muat naik data ke papan pemuka
- Langkah 3: Semak data dan pelaporan
- Langkah 4: Perundingan susulan dan/atau semakan bebas (hanya terpakai dalam situasi tahap sederhana)

Langkah 1 dijalankan sebagai sebahagian daripada lawatan lapangan menggunakan aplikasi dan boleh digabungkan dengan lawatan lapangan Fasa 2 atau dilakukan secara berasingan di kemudian hari. Ia boleh dilakukan di luar talian dan tidak memerlukan isyarat mudah alih atau sambungan internet. Data yang dikumpul di sini digunakan untuk menentukan tahap HCV, yang menentukan sama ada keperluan di bawah Langkah 4 terpakai.

Langkah 2-4 adalah desk-based dan memerlukan sambungan internet untuk memuat naik data yang dikumpul dari lapangan ke 'papan pemuka web'. 'Papan pemuka web' kemudiannya digunakan untuk menyemak dan menyediakan peta dan laporan untuk ahli kumpulan yang layak untuk prosedur penanaman baharu. Susulan tambahan mungkin diperlukan di Langkah 4, jika tahap HCV adalah sederhana atau tinggi. Apabila Langkah 4 telah selesai, pengurus kumpulan boleh meneruskan penyediaan dan penghantaran

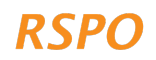

Prosedur Penanaman Baharu (NPP) (diperlukan untuk kumpulan pekebun kecil yang ingin mendapatkan pensijilan Prinsip dan Kriteria RSPO).

Setelah langkah-langkah dalam Fasa 3 telah selesai, pengurus kumpulan mesti meneruskan ke Fasa 4: Pengurusan HCV untuk semua plot yang termasuk dalam Fasa 3.

#### Kotak 2: Bagaimana jika anda tidak mempunyai akses kepada telefon pintar atau tablet?

Jika anda tidak mempunyai akses kepada telefon pintar atau tablet, anda masih boleh mengikut langkah-langkah yang digariskan dalam dokumen ini. Templat survei kertas di Lampiran 2 boleh digunakan untuk melengkapkan Langkah 1, manakala Langkah 3 boleh dilengkapkan dengan menyediakan laporan secara manual (berpandukan arahan di Lampiran 2 dan menggunakan templat laporan Excel yang tersedia untuk dimuat turun di laman web RSPO).

### 2.1 Tahap-tahap yang berbeza untuk prosedur penanaman baharu

Risiko merosakkan HCV dalam situasi penanaman baharu tidaklah tinggi secara seragam.

Tahap prosedur yang berbeza akan digunakan bergantung pada kebarangkalian HCV yang hadir di plot tertentu. Tahap risiko yang terpakai bergantung pada pelbagai faktor, termasuk:

- Kebarangkalian HCV 1-3
- Potensi kehadiran HCV 4-6
- Saiz/skala pembangunan (rujuk dokumen Pengenalan untuk penjelasan lanjut)

Faktor-faktor ini menentukan tahap prosedur HCV yang diperlukan untuk penanaman baharu. Tahap-tahap tersebut dinilai menerusi aplikasi, yang memberi panduan kepada pengguna melalui pelbagai soalan.

Tiga (3) tahap HCV dan tindakan susulan yang diperlukan diringkaskan dalam Rajah 1.

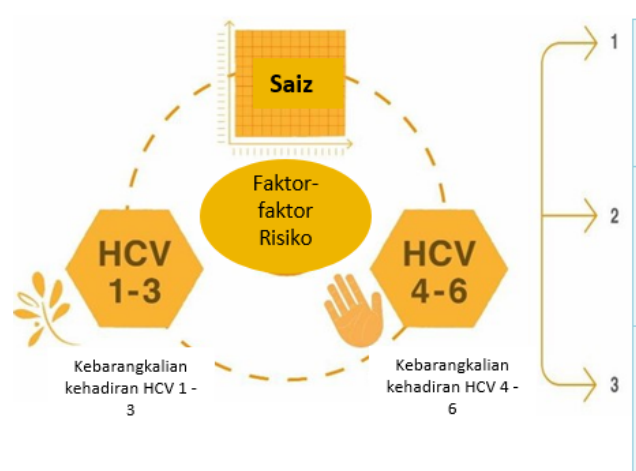

2

# PENANAMAN BAHARU

Tahap tinggi: untuk plot yang diklasifikasikan sebagai tahap risiko tinggi, pengurus kumpulan mengaturkan penilaian HCV-HCSA bersepadu yang diketuai oleh penilai berlesen ALS.

Tahap menengah: untuk plot yang diklasifikasikan sebagai tahap risiko sederhana, pengurus kumpulan mengaturkan penilaian HCV-HCSA bersepadu yang diketuai oleh penilai berlesen ALS.

Tahap rendah: untuk plot yang diklasifikasikan sebagai tahap risiko rendah, pengurus kumpulan menyediakan laporan tanpa memerlukan penilaian atau semakan luaran.

*Rajah 1 Skema yang menunjukkan faktor yang mempengaruhi kebarangkalian merosakkan HCV dalam kes penanaman baharu, dan tahap risiko yang berbeza untuk situasi penanaman baharu.*

# 2.2 Langkah 1: Lengkapkan survei lapangan penanaman baharu

Langkah ini mesti dilengkapkan oleh anda (pengurus kumpulan) atau wakil yang dilantik/'petani utama', untuk semua ahli dalam kumpulan yang mempunyai rancangan untuk berkembang menerusi penanaman baharu. Bermula dari sini, katanama 'anda' akan digunakan untuk merujuk kepada pengurus atau wakil

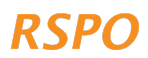

yang dilantik. Langkah ini boleh menjadi kesinambungan daripada lawatan tapak yang dimulakan pada Fasa 2, atau boleh dilakukan secara berasingan di kemudian hari.

Anda mesti melengkapkan satu survei penanaman baharu dalam aplikasi telefon pintar untuk setiap plot yang dirancang untuk diperluaskan. Plot ditakrifkan sebagai satu blok tanah yang berterusan. Sebagai contoh, jika seorang petani mempunyai tiga (3) plot tanah berasingan yang ingin diperluaskan, survei tersebut perlu dilakukan tiga (3) kali. Jika plot-plot yang dirancang untuk diperluaskan itu berada agak rapat, anda boleh melengkapkan survei itu sekaligus, dengan syarat sempadan penuh kawasan yang dikenal pasti untuk penanaman baharu dipetakan. Contohnya, jika terdapat beberapa plot dalam suatu hartanah yang tidak diliputi dengan kelapa sawit pada masa survei dibuat, tetapi terdapat pokok kelapa sawit di antara plot-plot tersebut, anda boleh memutuskan untuk memetakannya sebagai satu (1) plot. Walau bagaimanapun, kawasan dengan pokok kelapa sawit itu harus dikecualikan.

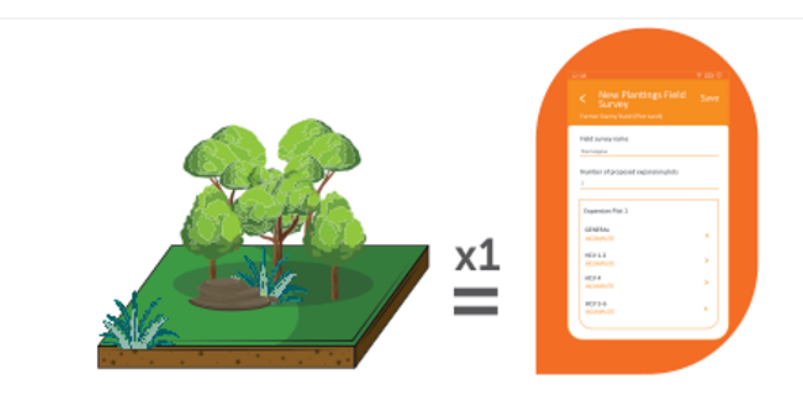

Untuk setiap plot yang dicadang untuk diperluaskan, satu survei penanaman baharu mesti dilengkapkan di dalam aplikasi.

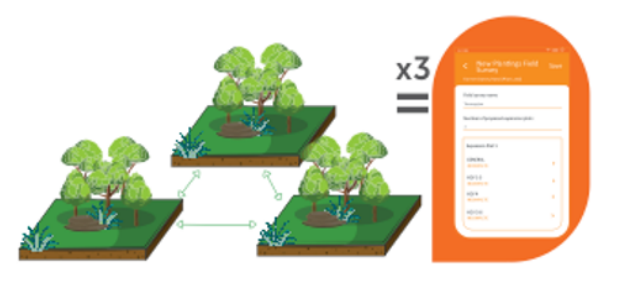

Jika plot-plot yang dicadang untuk diperluaskan adalah berasingan, survei perlu dijalankan secara berasingan. Contoh: 3 plot diperuntukkan untuk cadangan perluasan; oleh itu, survei perlu dijalankan sebanyak 3

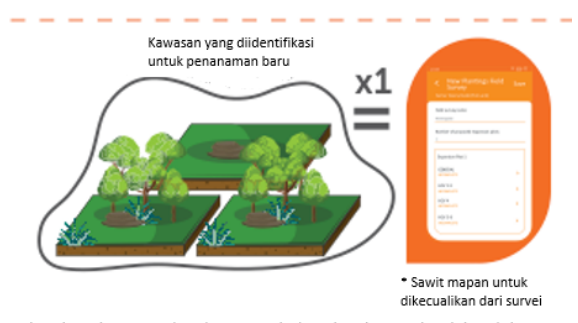

Jika plot-plot yang dicadang untuk diperluaskan terletak berdekatan, survei boleh dijalankan sekaligus, dengan syarat sempadan penuh kawasan yang dikenal pasti untuk penanaman baharu dipetakan.

Untuk melengkapkan survei bagi setiap plot yang dirancang untuk diperluaskan, buka dan log masuk ke aplikasi. Kemudian, ketik pada 'Start Survey', pilih petani yang berkenaan, pilih 'New Plantings Survey' dan ketik 'Next'.

Sekarang, anda boleh mula menjawab soalan dalam aplikasi. Jika terdapat ikon tanda soal  $\Omega$ , panduan tambahan tersedia dalam aplikasi; ia akan ditunjukkan apabila anda mengetik pada ikon tersebut. Survei penanaman baharu membolehkan anda:

- 1. Memetakan sempadan dan mengira saiz plot yang dicadang untuk diperluaskan oleh ahli kumpulan yang merancang penanaman baharu.
- 2. Menilai potensi kehadiran mana-mana HCV di dalam plot yang dicadang untuk diperluaskan:
	- a. Untuk HCV 1-3 berdasarkan lokasi plot pada peta kebarangkalian HCV 1-3 yang telah dibangunkan sebelumnya.
	- b. Untuk HCV 4-6 dengan menjawab soalan mudah berdasarkan perbualan dengan ahli kumpulan dan pemerhatian yang dibuat semasa lawatan tapak.

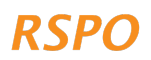

#### Kotak 3: Untuk melengkapkan survei lapangan penanaman baharu, anda perlu:

- **Masa**: 30 60 minit untuk setiap plot yang dicadang untuk diperluaskan (survey kali pertama mungkin akan mengambil masa yang lebih lama)
- **Peralatan**: Telefon pintar atau tablet anda dengan HCV aplikasi tersedia dan dipasang, serta kompas.

### 2.2.1 Soalan am dan pemetaan plot yang dicadang untuk diperluaskan

Sebaik sahaja anda telah memulakan survei penanaman baharu dalam aplikasi, buka bahagian 'General' dan jawab semua soalan. Anda juga mesti menandakan sempadan plot dengan mengetik pada 'Tap to Mark Location of Expansion'. Anda boleh menandakan plot dalam aplikasi sama ada dengan meletakkan pin, menggunakan alat pin, atau dengan cara penjejakan semasa anda berjalan mengelilingi plot. Pin boleh dipadamkan atau diedit dengan mengklik dan menahan pin. Sebaik sahaja anda telah menandakan sempadan plot, aplikasi akan mengira saiz plot secara automatik.

#### 2.2.2 HCV 1-3: Kebarangkalian kehadiran HCV 1-3

Sekarang buka bahagian aplikasi yang dipanggil 'HCV 1-3'. Sebaik sahaja anda memetakan sempadan plot, aplikasi tersebut akan melengkapkan kebarangkalian HCV 1-3 untuk plot secara automatik, dengan menindih-lapis lokasi plot diatas peta kebarangkalian HCV 1-3. Peta kebarangkalian HCV 1-3 telah pun dibuat dan dipratakrifkan di dalam aplikasi (lihat Kotak 4).

#### Kotak 4: Peta kebarangkalian HCV 1-3

Di kebanyakan negara, habitat semula jadi telah dipetakan dengan tepat menggunakan data satelit atau 'alat penderiaan jauh' yang lain. Berdasarkan data sedia ada ini, RSPO telah membuat peta kebarangkalian HCV 1-3 yang menunjukkan kawasan dengan kebarangkalian kehadiran tinggi, sederhana atau rendah (dirujuk sebagai 'kelas kebarangkalian' HCV 1-3).

Kebarangkalian ini ditentukan berdasarkan kehadiran kawasan terlindung, kawasan hutan semula jadi atau ekosistem lain yang lebih luas, dan kawasan yang menghubungkan kawasan hutan semula jadi atau ekosistem lain yang lebih luas ini (yang mungkin digunakan oleh haiwan untuk bergerak di antara kawasan tersebut). Untuk maklumat lanjut tentang peta ini, anda boleh merujuk kepada https://rspo.org/members/georspo.

#### 2.2.3 HCV 1-3: Soalan tambahan untuk kawasan HCV 1-3 sederhana atau tinggi

**Nota**: Bahagian ini hanya terpakai untuk plot yang bertindih dengan kawasan kebarangkalian HCV 1-3 tahap sederhana atau tinggi.

Jika plot yang dicadang untuk diperluaskan berada di kawasan kebarangkalian HCV 1-3 sederhana atau tinggi, aplikasi akan bertanya soalan tambahan secara automatik dan memerlukan anda mengumpul data tambahan menggunakan aplikasi tersebut. Ini perlu dilakukan dengan berjalan di sekitar plot.

Pemeriksaan tambahan ini diperlukan kerana kawasan kebarangkalian HCV 1-3 tahap sederhana dan tinggi lebih berkemungkinan mengandungi habitat HCV 1-3, **seperti tinggalan** 

**hutan atau ekosistem semula jadi yang lain**. Habitat ini adalah **kawasan yang berpotensi HCV 1-3** 

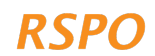

**dan ditakrifkan sebagai Kawasan Larangan** untuk pengembangan di bawah pendekatan HCV yang dipermudahkan. **Pemeriksaan tambahan ini diperlukan untuk memastikan kawasan yang berpotensi HCV 1-3 tidak digantikan dengan penanaman baharu.**

### **Tanah gambut juga dianggap sebagai Kawasan Larangan dan perlu dipetakan.**

Di kawasan kebarangkalian HCV 1-3 yang sederhana/tinggi ini, beberapa soalan akan ditanya iaitu sama ada hutan, tanah gambut atau ekosistem semula jadi yang lain berada di dalam plot yang dicadang untuk diperluaskan. Jika jawapannya ya, anda perlu menggunakan aplikasi untuk:

- 1. Tandakan sempadan hutan, tumbuh-tumbuhan semula jadi atau tanah gambut.
- 2. Ambil gambar pengesahan lapangan (ground truthing) kehadiran tumbuh-tumbuhan atau tanah gambut di kawasan kebarangkalian HCV 1-3 yang bertahap sederhana atau tinggi.

### Menandakan sempadan hutan atau tumbuh-tumbuhan semula jadi

Mula-mula aplikasi tersebut akan menanyakan sama ada hutan atau tumbuh-tumbuhan semula jadi meliputi keseluruhan plot. Jika ya, anda tidak perlu menandakan sempadan hutan atau tumbuh-tumbuhan semula jadi secara berasingan, kerana aplikasi akan secara automatik menunjukkan hutan/tumbuhan semula jadi sebagai meliputi keseluruhan plot.

Jika hutan atau tumbuh-tumbuhan semula jadi hanya meliputi sebahagian daripada plot, anda perlu menandakan sempadan hutan/tumbuhan semula jadi. Ini dilakukan dengan mengetik pada 'Forest Area 1' dan kemudian 'Tap Here to Mark Location of Forest'. Anda boleh menandakan sempadan dengan cara yang sama seperti anda menanda sempadan plot, iaitu sama ada dengan meletakkan pin atau penjejakan semasa anda berjalan di sekeliling hutan/tumbuhan semula jadi (Rajah 2). Anda juga perlu menambah gambar 'ground-truthing' untuk setiap 'Kawasan Hutan' sambil anda memetakan sempadan (lihat arahan di bawah). Ini perlu diulang untuk setiap blok hutan, tanah gambut atau tumbuh-tumbuhan semula jadi lain yang berasingan yang berada dalam plot yang dicadang untuk diperluaskan. Tambah setiap kawasan baharu dengan mengetik pada 'Add Forest Area'.

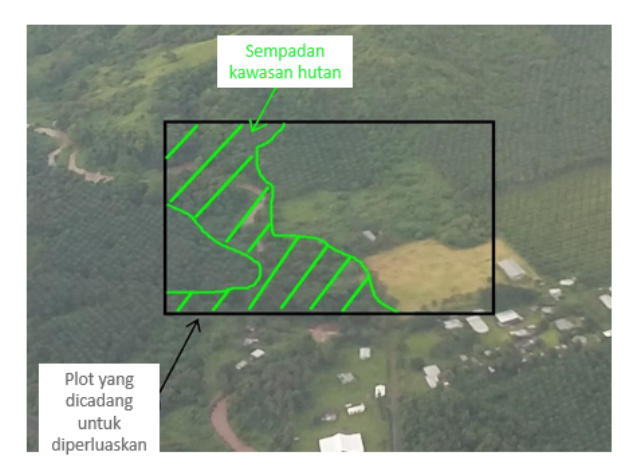

*Rajah 2: Gambar udara yang menunjukkan contoh sempadan kawasan hutan dalam plot yang ingin diperluaskan* 

Kawasan agroperhutanan dengan campuran tumbuh-tumbuhan semula jadi dan getah, pokok buah-buahan, koko atau pokok-pokok lain, tidak boleh dikategorikan sebagai hutan. Jika anda tidak pasti apa yang patut dimasukkan sebagai hutan, anda harus mengambil pendekatan berjaga-jaga dan memasukkan kawasan yang kelihatan seperti hutan yang lebih rendah/kurang tebal sebagai hutan (Rajah 3).

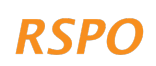

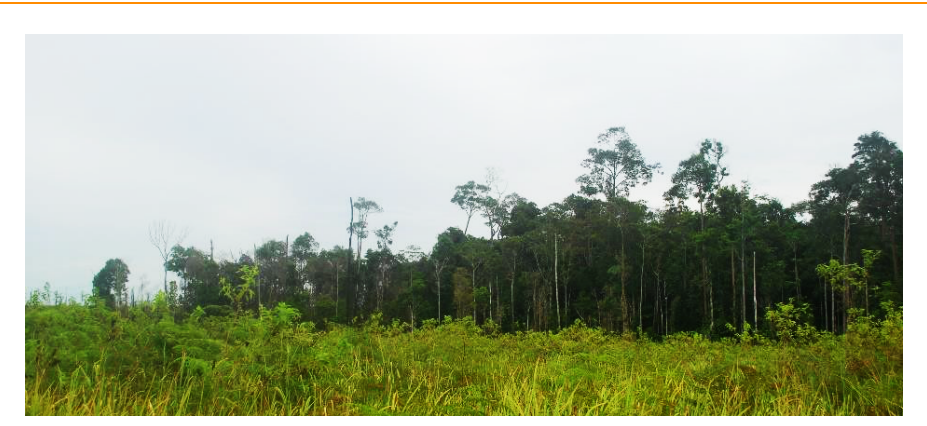

*Rajah 3: Contoh petak hutan yang dikelilingi pertumbuhan semula yang muda. Perhatikan bahawa hutan di hujung kiri petak juga harus dimasukkan sebagai hutan, walaupun ia mempunyai kanopi yang lebih rendah daripada hutan di sebelah kanan, ia jelas merupakan sebahagian daripada petak hutan yang lebih besar.* 

#### Menandakan sempadan mana-mana tanah gambut

Tanah gambut ialah tanah yang mengandungi sebahagian daripada bahan organik dan selalunya digenangi air untuk suatu tempoh pada setiap tahun. Tanah gambut adalah penting sebagai HCV 4 kerana ia menyimpan, menapis dan mengawal aliran air, serta membantu menyediakan air bersih dan aliran air yang stabil ke sungai sepanjang tahun. Pembangunan saliran dan ladang kelapa sawit di tanah gambut mengurangkan atau menghilangkan keupayaan tanah gambut untuk memberikan fungsi-fungsi ini.

Disebabkan kepentingan tanah gambut, anda dikehendaki untuk memetakan sempadan tanah gambut dalam plot yang dicadang untuk diperluaskan (jika tanah gambut terdapat dalam plot tersebut). Melakukan perkara ini dengan tepat adalah rumit dan akan memerlukan saintis tanah atau pakar tanah gambut. Oleh itu, anda tidak dikehendaki untuk menghasilkan peta tanah gambut yang sempurna atau memetakan kedalaman tanah gambut.

Pemetaan sempadan tanah gambut boleh dilakukan melalui aplikasi dengan cara yang sama seperti pemetaan sempadan dan hutan, iaitu sama ada dengan meletakkan pin atau cara penjejakan semasa anda berjalan di sekitar kawasan tanah gambut. Contoh tanah gambut ditunjukkan dalam Rajah 4.

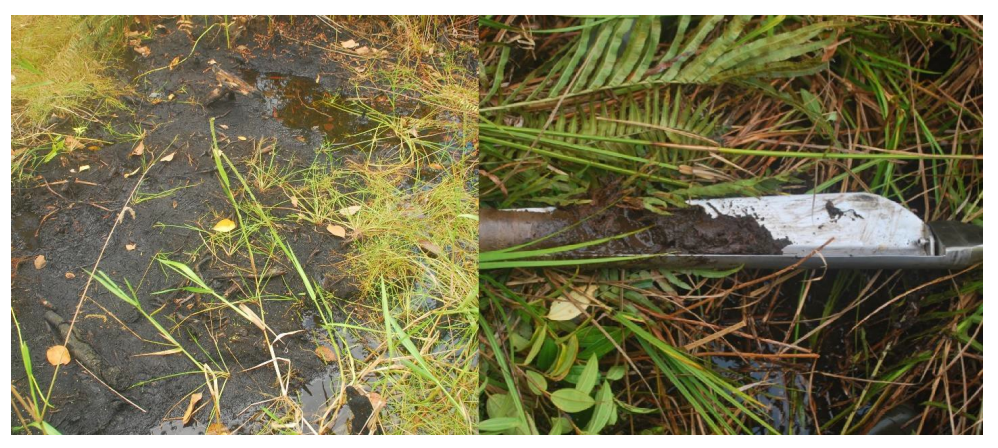

*Rajah 4: Contoh tanah gambut: tanah gambut yang digenangi air di sebelah kiri dan sampel tanah yang diambil daripada tanah gambut cetek di sebelah kanan.* 

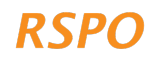

### Gambar-gambar 'ground-truthing' hutan, tanah gambut atau tumbuh-tumbuhan semula jadi

Anda tidak perlu melakukan ini jika hutan, tanah gambut atau tumbuh-tumbuhan semula jadi meliputi keseluruhan plot.

'Ground-truthing' dijalankan dengan mengumpul data lapangan untuk tujuan menyemak ketepatan peta yang dihasilkan dari jauh dengan menggunakan imej satelit atau data penderiaan jauh yang lain, dalam kes ini peta kebarangkalian HCV 1-3.

Untuk prosedur penanaman baharu, 'ground-truthing' dilakukan dengan mengambil gambar tumbuh-tumbuhan di kawasan kebarangkalian HCV 1-3 yang sederhana atau tinggi disekitar plot yang diperluaskan (anda tidak perlu mengambil gambar di kawasan kebarangkalian HCV 1- 3 yang rendah).

Gambar perlu diambil pada titik-titik foto, setiap 100 m menggunakan corak grid, seperti yang ditunjukkan dalam Rajah 5A – ini akan memastikan bahawa gambar meliputi sebanyak mungkin tumbuh-tumbuhan semula jadi. Anda boleh menggunakan bar skala dalam aplikasi untuk memposisikan setiap titik. Bilangan titik foto bergantung pada saiz plot, dengan kira-kira 1 titik foto sehektar.

Pada setiap titik foto, anda perlu mengetik 'Add Photo Point' dan menambah lima (5) gambar seperti berikut: setiap satu (1) gambar menghadap setiap arah kompas, dan satu (1) gambar memandang tepat di atas kepala anda untuk menunjukkan sebarang tumbuh-tumbuhan/kanopi di atas anda (Rajah 5B). Aplikasi ini secara automatik akan merekodkan koordinat tempat gambar diambil. Gambar-gambar itu kemudiannya akan digunakan oleh penyemak bebas untuk mengesahkan ketepatan dan sempadan hutan atau tumbuh-tumbuhan semula jadi yang telah anda petakan.

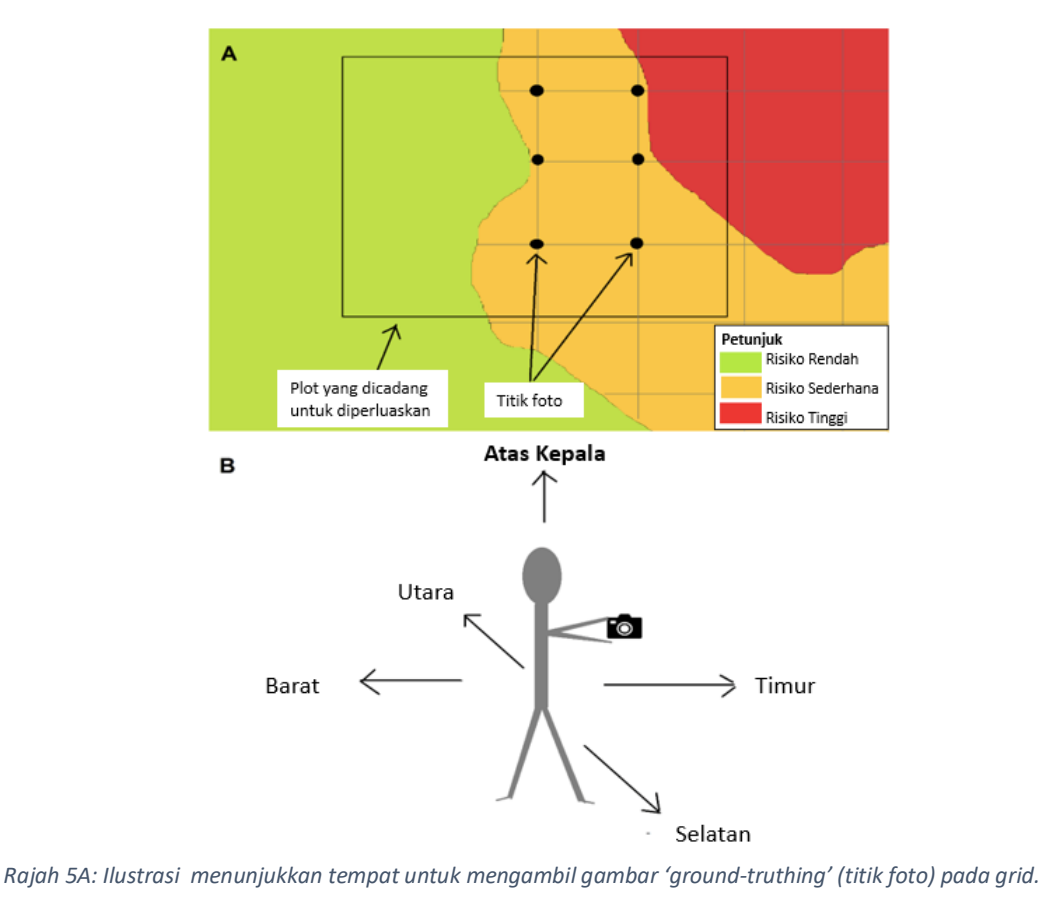

*Rajah 5B: Ilustrasi menunjukkan arah untuk mengambil lima (5) gambar 'ground-truthing' di setiap titik foto.*

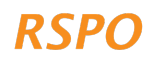

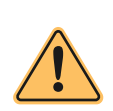

Awas: Adalah penting untuk anda memetakan mana-mana sempadan hutan/tumbuhan semula jadi dengan tepat dan mengambil gambar yang diperlukan kerana peta dan gambar ini akan digunakan dan disemak oleh Rangkaian HCV (HCVN). Tambahan pula, semasa audit pengesahan NPP (jika berkaitan), Badan

Pensijilan (CB) akan mengesahkan bahawa kawasan larangan HCV ini telah dihormati. Jika mana-mana ahli kumpulan meluaskan kawasan kelapa sawit ke kawasan larangan ini, mereka mungkin menghalang seluruh kumpulan daripada mendapat pensijilan, atau mereka mungkin akan disingkir daripada kumpulan tersebut.

Ahli kumpulan mungkin kecewa jika prosedur HCV penanaman baharu ini mengenal pasti sebahagian atau semua plot yang dicadang untuk diperluaskan sebagai Kawasan Larangan. Dalam kes sedemikian, jika ahli mempunyai tanah lain tanpa hutan atau tumbuh-tumbuhan semula jadi, pengurus kumpulan boleh mencadangkan agar mereka mempertimbangkan untuk menanam pokok kelapa sawit di situ (selepas mengikuti prosedur penanaman HCV baharu ini untuk kawasan tersebut). Jika mereka tidak mempunyai tanah lain yang tidak berhutan, anda boleh mempertimbangkan untuk menyokong mereka meningkatkan hasil tanaman sawit mereka yang sedia ada.

# 2.2.4 HCV 4

Sekarang ketik pada bahagian 'HCV 4'. HCV 4 mewakili kawasan atau ekosistem yang memberikan perlindungan atau perkhidmatan kepada orang ramai. Contohnya, sungai, tanah gambut atau tanah lembap untuk memancing, pencegahan banjir atau penyediaan air, atau tumbuh-tumbuhan di cerun curam yang melindungi tanah daripada hakisan atau tanah runtuh.

Kawasan larangan termasuk dalam prosedur HCV penanaman baharu, dan juga sejajar dengan keperluan RSPO yang lain untuk penampan riparian dan cerun curam. Kawasan Larangan termasuk:

- Zon penampan di sekitar sungai dan badan air
- Tanah lembap dan tanah gambut
- Cerun dengan kecerunan 25 darjah atau lebih

Survei aplikasi merangkumi beberapa soalan 'Ya-Tidak' yang membantu untuk menentukan kehadiran kawasan larangan. Anda harus menjawab soalan-soalan ini dengan bertanya kepada ahli kumpulan yang plotnya anda tinjau dan sahkan jawapan berdasarkan pemerhatian anda semasa berjalan di sekitar plot yang dicadang untuk diperluaskan. Anda tidak perlu menandakan titik atau poligon sungai atau cerun.

# 2.2.5 HCV 5-6

Sekarang klik pada bahagian 'HCV 5-6'. HCV 5 dan 6 merangkumi kebergantungan masyarakat tempatan terhadap sumber asli untuk tujuan sara hidup atau kebudayaan. Contohnya, penggunaan tanah untuk memburu atau pengumpulan tumbuhan, sungai atau tanah lembap untuk memancing atau penyediaan air, atau kehadiran tapak suci/pokok/hutan atau tanah perkuburan.

Survei aplikasi HCV merangkumi beberapa soalan 'Yes-No' yang berkaitan dengan potensi kehadiran kawasan HCV 5 atau 6. Anda harus menjawab soalan ini dengan bertanya kepada ahli kumpulan dan mengesahkan jawapan berdasarkan

**Nota**: Sebagai pengurus kumpulan, anda mesti memastikan bahawa sebarang cadangan penanaman baharu tidak memberi kesan kepada keupayaan mana-mana penduduk tempatan (di dalam komuniti ahli kumpulan atau komuniti jiran) untuk mendapatkan sara hidup asas atau keperluan budaya mereka. Ini boleh dilakukan dengan menjawab beberapa soalan asas yang disertakan dalam survei aplikasi HCV.

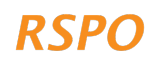

pemerhatian anda semasa berjalan di sekitar plot yang dicadang untuk diperluaskan. Contohnya, pemerhatian tapak budaya atau bukti memburu atau memancing.

Anda kini telah melengkapkan Langkah 1, termasuk semua pengumpulan data lapangan yang diperlukan. Pastikan anda mengetik 'Save' selepas melengkapkan survei aplikasi untuk setiap ahli kumpulan.

Jika anda mempunyai akses kepada internet atau isyarat mudah alih yang baik di lapangan, anda boleh memuat naik survei yang lengkap ke papan pemuka dengan mengklik pada butang 'Submit Survey'. Jika anda tidak mempunyai akses kepada internet atau isyarat mudah alih yang baik, sila teruskan ke Langkah 2.

# 2.3 Langkah 2: Menghantar survei ke papan pemuka

Anda kini boleh memuat naik data daripada semua survei lapangan yang lengkap ke papan pemuka. Peranti anda akan menghantar survei secara automatik apabila terdapat sambungan talian yang cukup kuat.

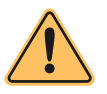

Awas: Memuat naik data daripada survei dengan menggunakan data mudah alih mungkin dikenakan bayaran atau menghabiskan elaun muat turun/naik data anda.

Untuk memastikan survei yang lengkap telah dihantar, anda boleh menavigasi ke halaman utama aplikasi, ketik pada 'Recent Field Surveys', kemudian ketik pada setiap petani untuk melihat sama ada terdapat sebarang 'Draf'. Jika tiada, maka survei tersebut sepatutnya telah dihantar (ke papan pemuka).

# 2.4 Langkah 3: Menyemak data dan pelaporan

Langkah ini mesti dilengkapkan oleh pengurus kumpulan.

Sekarang anda boleh menyemak data lapangan yang telah dikumpulkan dan memprosesnya untuk menyediakan peta dan laporan. Ini dilakukan dengan menggunakan 'papan pemuka':

- 1. Kami mengesyorkan menukar daripada peranti mudah alih/tablet anda kepada komputer riba atau komputer kerana lebih mudah untuk melihat maklumat papan pemuka di skrin yang lebih besar (tidak penting).
- 2. Buka pelayar web dan pergi ke pautan ini: https://rspo-hcv.alphapod.com/dashboard/login.
- 3. Log masuk ke papan pemuka dengan nama pengguna dan kata laluan yang sama yang digunakan sebelum ini.

Setelah log masuk, semua data survei yang dikumpul di lapangan (data penanaman sedia ada dan baharu) boleh dilihat di 'Home Page'.

Untuk Fasa 3 penanaman baharu, anda hanya perlu melihat halaman 'Manage New Plantings Surveys'.

Sekarang anda boleh meneruskan untuk menyemak data dan mula menyediakan laporan yang diperlukan. **Hanya lakukan ini apabila anda telah melengkapkan semua survei lapangan penanaman baharu untuk semua plot yang dicadang untuk diperluaskan yang telah dikenal pasti.**

# 2.4.1 Semakan plot di mana prosedur penanaman baharu terpakai

Klik pada pautan 'Manage New Plantings Survey'. Ini akan membawa anda ke senarai yang menunjukkan semua plot yang mana prosedur penanaman baharu digunapakai, yang dikumpulkan ke dalam tahap risiko rendah, sederhana atau tinggi. Senarai ini mengandungi butiran semua plot yang dicadang untuk diperluaskan yang telah anda petakan dalam Langkah 1, dan meringkaskan maklumat asas, termasuk nama plot, nama petani dan tahap HCV.

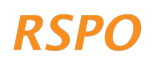

Langkah seterusnya bergantung pada tahap HCV plot penanaman baharu, seperti yang dijelaskan dalam bahagian seterusnya.

**Papan pemuka secara automatik mengkategorikan plot sebagai tahap rendah, sederhana atau tinggi berdasarkan maklumat survei lapangan. Anda tidak perlu membahagikan plot kepada tiga (3) kategori ini sendiri.**

# 2.4.2 Sediakan laporan untuk plot tahap rendah

Plot tahap rendah ialah plot yang mempunyai kebarangkalian kehadiran HCV 1-3 atau HCV 5-6 yang rendah, meskipun ia mungkin masih mempunyai kawasan larangan HCV 4. Pada peringkat ini, tiada lagi pengumpulan data untuk plot tahap rendah diperlukan dan laporan akhir boleh dieksport menggunakan papan pemuka.

Eksport laporan tahap rendah dengan mengklik tab 'Low Level', pilih julat tarikh survei untuk dieksport, kemudian klik pada 'Export Low-Level Report'. Laporan tersebut akan merangkumi maklumat berikut:

- Senarai semua plot yang diklasifikasikan sebagai tahap rendah dan ringkasan maklumat mengenai plot-plot tersebut.
- Senarai plot-plot tahap rendah yang ada kawasan larangan HCV 4 dan ringkasan kawasan larangan untuk setiap plot (gambaran keseluruhan diberikan di bawah).

Ahli yang mempunyai kawasan larangan HCV 4 dikehendaki mengimplementasikan Langkahlangkah untuk mematuhi keperluan RSPO (lihat Jadual 1). Kawasan larangan ini boleh diperiksa di lapangan oleh CB semasa proses NPP (jika berkaitan). Keperluan mematuhi Langkah-langkah di kawasan larangan perlu dimaklumkan dengan jelas kepada ahli untuk memastikan mereka mematuhi langkah-langkah tersebut semasa pembersihan tanah, sebelum penanaman dan sebaik sahaja penanaman selesai.

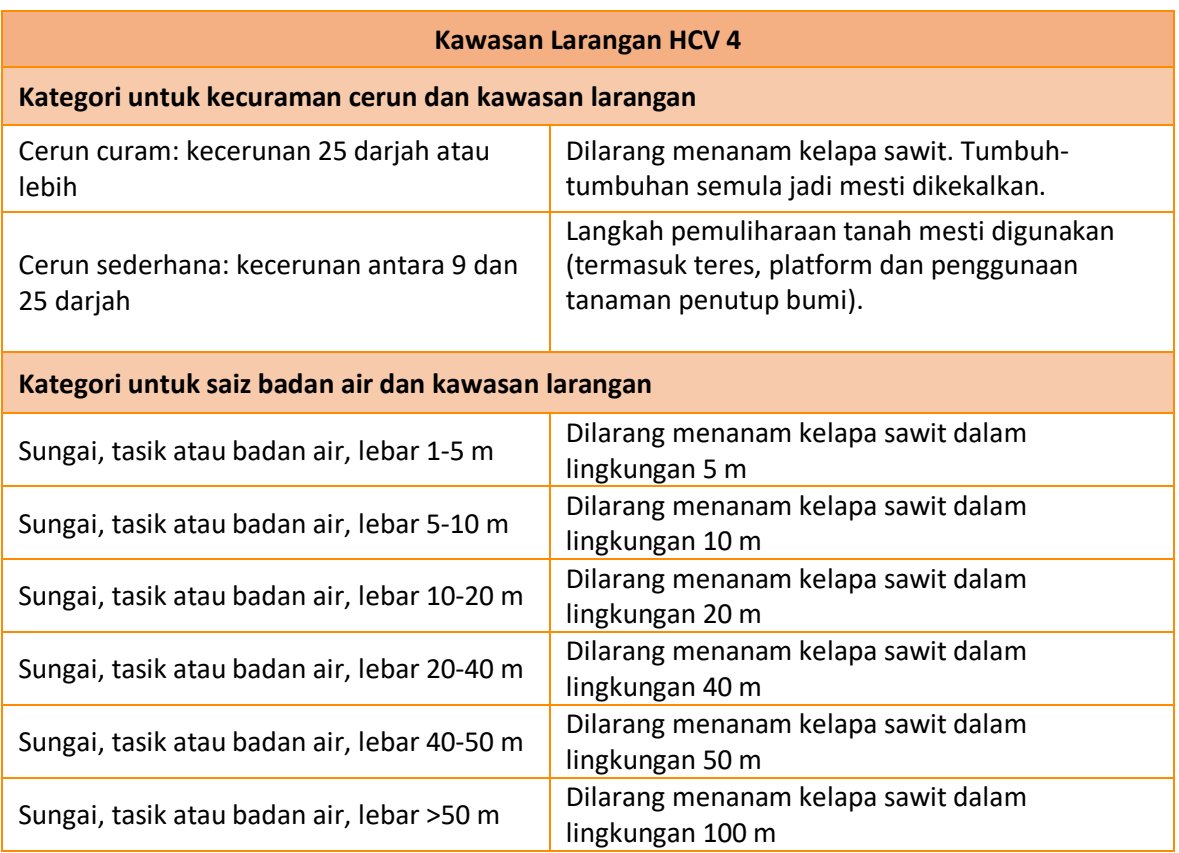

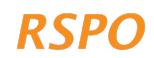

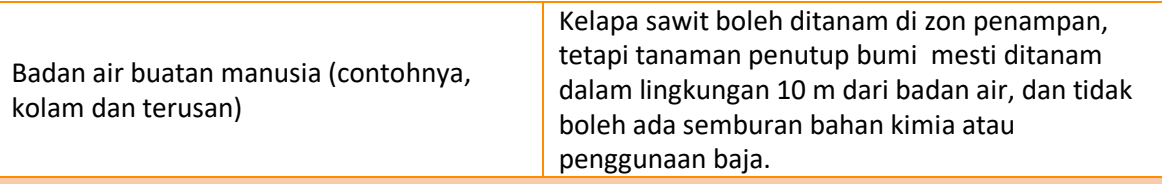

#### **Kawasan larangan tanah lembap**

Dilarang menanam kelapa sawit atau membina saliran dalam lingkungan 20 m dari tanah lembap. Tumbuh-tumbuhan semula jadi mesti dikekalkan, termasuk dalam penampan 20 m di sekitar tanah lembap.

*\* Jika pada keadaan semasa kawasan larangan ini mengandungi tumbuh-tumbuhan semula jadi, ahli kumpulan dijangka mengekalkan litupan tumbuh-tumbuhan semula jadi ini.*

*Jadual 1: Senarai kawasan larangan HCV 4 dan keperluan langkah yang sepadan untuk pematuhan.*

### 2.4.3 Menyediakan laporan atau susulan untuk plot tahap sederhana

Sesuatu kawasan boleh dikenal pasti sebagai tahap sederhana berdasarkan kombinasi kebarangkalian HCV 1-3 yang berbeza, kehadiran HCV 5-6 dan jumlah keseluruhan saiz perluasan merentasi semua ahli kumpulan. Perkara ini diringkaskan dalam jadual di bawah. Walau bagaimanapun, papan pemuka akan mengkategorikan plot secara automatik dan mendorong anda kepada tindakan susulan yang diperlukan. Anda hanya perlu mengikuti langkah-langkah yang disenaraikan dalam jadual.

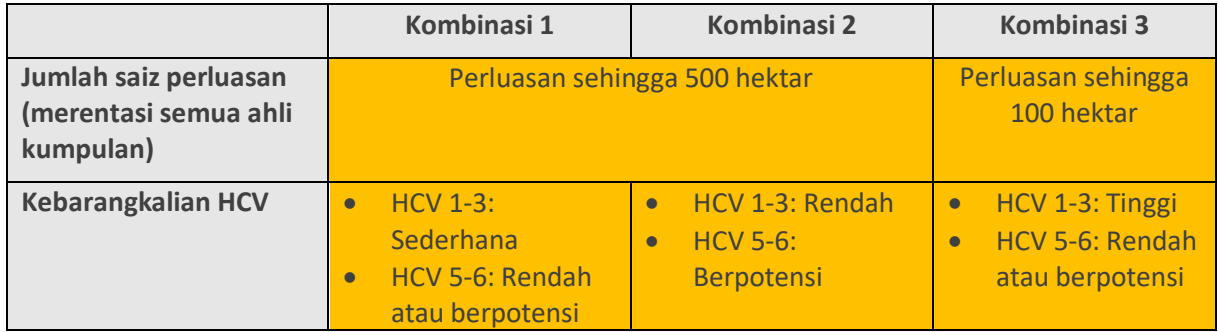

Untuk melihat sama ada mana-mana plot diklasifikasikan sebagai tahap sederhana, klik pada tab 'Tahap Sederhana' di papan pemuka. Di sini, anda akan dapat melihat ringkasan maklumat plot-plot yang diklasifikasikan sebagai tahap sederhana. Jika tiada plot yang diklasifikasikan sebagai tahap sederhana, anda boleh meneruskan ke Langkah 4.

Di halaman 'Tahap Sederhana', anda akan dapat melihat bahagian ringkasan berikut:

- 1. Plot yang mengandungi HCV 1-4 sahaja
- 2. Plot yang berpotensi HCV 5-6

Jika sesetengah plot diklasifikasikan sebagai tahap sederhana, anda perlu menyediakan laporan, menjalankan tindakan susulan yang diperlukan selaras dengan langkah-langkah yang disenaraikan di bawah dan mengatur penilaian ALS penuh untuk plot-plot tersebut. Langkah-langkah akan bergantung pada kategori HCV yang dikenal pasti.

- Jika SEMUA plot mempunyai HCV 1-4 sahaja, anda boleh mengeksport laporan tahap sederhana dengan memilih julat tarikh untuk dieksport dan mengklik butang 'Eksport Laporan Tahap Sederhana'. Sebelum menghantar laporan kepada HCVN, sila baca laporan tersebut. Ia menyenaraikan HCV mana yang ada, mana-mana kawasan larangan yang dikenal pasti, dan/atau keperluan pengurusan bagi setiap petani.
- Jika MANA-MANA plot mempunyai potensi kehadiran HCV 5-6, perundingan tambahan diperlukan sebelum anda boleh menyediakan laporan tahap sederhana. Untuk kes

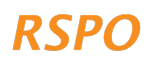

sedemikian, anda boleh mengeksport peta plot tersebut dengan mengklik pada 'Lihat Tinjauan HCV 5-6 Sahaja', memilih julat tarikh survei untuk dieksport, dan kemudian mengklik 'Eksport Laporan HCV 5-6'. Butiran mengenai perundingan tambahan diberikan di bawah Bahagian 2.5.

Jika sesetengah plot diklasifikasikan sebagai tahap sederhana, pengurus kumpulan perlu mengatur penilaian HCV-HCSA bersepadu yang diketuai oleh penilai berlesen ALS untuk plot-plot tersebut. Ini dilakukan seperti berikut:

- 1. Eksport laporan tahap sederhana yang telah anda jana daripada langkah di atas. Anda boleh berkongsi laporan ini dengan penilai berlesen ALS kemudian.
- 2. Ikuti arahan di halaman web ini untuk mengupah khidmat penilai berlesen ALS: https://www.hcvnetwork.org/find-assessors
- 3. Jika perlu, anda boleh memohon kepada RSSF untuk mendapatkan pembiayaan bagi menampung kos penilaian ALS: https://www.rspo.org/smallholders/rspo-smallholderssupport-fund

# 2.4.4 Menyediakan laporan untuk plot tahap tinggi

'Tahap tinggi' boleh dicetuskan jika jumlah keseluruhan saiz perluasan merentasi semua ahli adalah melebihi 500 hektar, atau jika cadangan perluasan di kawasan kebarangkalian HCV 1-3 yang tinggi melebihi 100 hektar.

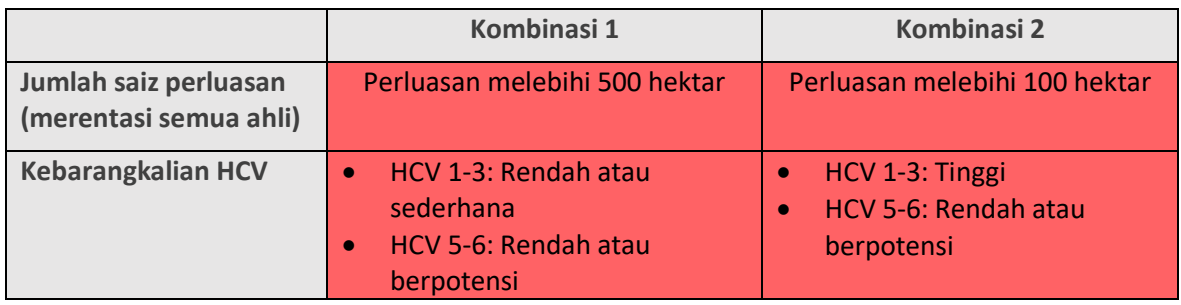

Untuk melihat jika mana-mana plot diklasifikasikan sebagai tahap tinggi, klik pada tab 'Tahap Tinggi' di papan pemuka. Di sini, anda akan dapat melihat ringkasan plot-plot yang diklasifikasikan sebagai tahap tinggi. Sekiranya tiada plot yang telah diklasifikasikan sebagai tahap tinggi, anda boleh meneruskan ke Bahagian 3, Fasa 4.

Jika sesetengah plot diklasifikasikan sebagai tahap tinggi, pengurus kumpulan perlu mengaturkan penilaian HCV-HCSA bersepadu yang diketuai oleh penilai berlesen ALS untuk plot-plot tersebut. Perkara ini dilakukan seperti berikut:

- 1. Di papan pemuka, pilih julat tarikh untuk dieksport dan klik pada 'Eksport Laporan Tahap Tinggi'. Anda boleh berkongsi laporan ini dengan penilai berlesen ALS kemudian.
- 2. Ikut arahan di laman web ini untuk mengupah khidmat penilai berlesen ALS: https://www.hcvnetwork.org/find-assessors
- 3. Jika perlu, anda boleh memohon kepada RSSF untuk mendapatkan pembiayaan bagi menampung kos penilaian ALS: https://www.rspo.org/smallholders/rspo-smallholderssupport-fund

# 2.5 Langkah 4: Susulan tahap sederhana: perundingan komuniti/kampung tambahan

Di Langkah 3, anda sepatutnya telah mengeksport senarai dan peta plot HCV 5-6 yang berpotensi daripada papan pemuka. Ini termasuk senarai plot (dan ahli) yang dibahagikan kepada kategori berikut:

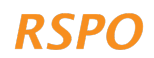

- 1. Plot di mana ahli tidak mempunyai hak penggunaan atau pemilikan.
- 2. Plot di mana hak penggunaan atau pemilikan dipertikaikan.

Susulan yang diperlukan berbeza antara dua (2) kategori ini.

# Senario 1: Plot di mana ahli tidak mempunyai hak penggunaan atau pemilikan

Plot ini tidak mematuhi P&C RSPO dan Standard ISH yang memerlukan **bukti pemilikan atau pajakan yang sah, sejarah pemilikan tanah dan penggunaan tanah yang sah mengikut undangundang tempatan** untuk tanah ahli. Oleh itu, plot ini tidak boleh diperakui sehingga bukti pemilikan atau penggunaan tanah itu diperolehi. Sehingga bukti ini tersedia, plot-plot ini tidak boleh dimasukkan dalam rancangan perluasan untuk penanaman kelapa sawit baharu.

Di bawah prosedur HCV penanaman baharu, terdapat dua (2) pilihan untuk plot-plot ini:

- 1. Sekiranya anda boleh dengan mudah mendapatkan bukti yang boleh diterima tentang hak penggunaan/pemilikan, sebagai contoh, surat hakmilik atau perjanjian penggunaan bertulis daripada pemilik tanah, plot tersebut boleh dimasukkan ke dalam pelan perluasan. Anda perlu memberikan bukti mengenai perkara ini dengan mengambil gambar bukti-bukti tersebut untuk semua plot yang berkaitan dan memuat naik ke papan pemuka. Ini dilakukan seperti berikut:
	- a. Mula-mula, muat naik gambar dari telefon atau kamera anda ke komputer riba anda
	- b. Log masuk ke papan pemuka dan pergi ke 'Urus Survei Penanaman Baharu' dan klik pada tab 'Tahap Sederhana'
	- c. Klik pada 'Lihat Survei HCV 5-6 Sahaja'
	- d. Klik pada plot yang berkaitan; apabila laman plot telah dimuatkan, tatal ke bahagian bawah laman tersebut. Pilih 'Muat Naik Dokumen Bukti'. Kemudian navigasi ke folder di komputer anda yang ada gambar-gambar tersebut dan pilih 'Muat Naik'.
- 2. Jika anda tidak boleh dengan mudah mendapatkan bukti penggunaan/hak pemilikan, plotplot tersebut perlu dialih keluar daripada pelan perluasan. Perkara ini boleh dilakukan seperti berikut:
	- a. Log masuk ke papan pemuka dan pergi ke tab 'Tahap Sederhana'
	- b. Klik pada 'Lihat Survei HCV 5-6 Sahaja'
	- c. Tatal ke plot yang berkaitan yang tidak ada bukti pegangan, dan untuk setiap plot klik pada ikon 'tong sampah' merah untuk memadam plot tersebut daripada papan pemuka. Pastikan anda memilih plot yang betul; plot yang dipilih kemudiannya akan dipadamkan dan tidak akan dimasukkan ke dalam laporan.

# Senario 2: Plot di mana hak penggunaan atau pemilikan dipertikaikan

Plot di mana penggunaan atau pemilikan dipertikaikan mungkin timbul disebabkan konflik pemilikan langsung, atau orang selain ahli kumpulan atau ahli keluarga, sama ada:

- memburu atau mengumpul produk semula jadi dari plot yang dicadang untuk diperluaskan, dan tidak bersetuju dengan cadangan penanaman baharu; atau
- mempunyai tapak yang berkepentingan budaya atau rohani dalam plot yang dicadang untuk diperluaskan, dan tidak bersetuju dengan cadangan penanaman baharu.

Untuk plot ini, anda perlu menjalankan perundingan tambahan dengan komuniti atau individu yang mempertikaikan penggunaan atau pemilikan tanah, atau yang menggunakan tanah tersebut. Tujuannya adalah untuk memastikan komuniti atau individu ini memberikan persetujuan mereka berasaskan Makluman Awal, Bebas dan Telus (FPIC) untuk pembangunan kelapa sawit di tapak ahli

yang dicadang untuk diperluaskan. Ini bermakna memastikan persetujuan SEBELUM sebarang pembangunan bermula. Ini adalah perlu, walaupun ahli mempunyai bukti undang-undang mengenai tempoh milik pegangan, kerana hak penggunaan tradisional atau hak adat tidak selalu dilindungi secukupnya di dalam undang-undang. Proses ini juga boleh menggalakkan hubungan positif antara ahli dan masyarakat di kawasan tersebut, dan membantu untuk memastikan 'lesen untuk beroperasi' pada masa hadapan. Jika pertikaian sedemikian diabaikan, ini mungkin akan mengakibatkan konflik yang lebih teruk pada masa hadapan.

Tidak ada satu cara untuk menjalankan perundingan dalam kes konflik, tetapi langkah-langkah berikut disyorkan:

- 1. **Mengenal pasti pihak ketiga yang mempertikaikan penggunaan tanah dan yang mempunyai penggunaanbertindih.** Ini mesti dilakukan untuk semua plot yang dicadang untuk diperluaskan yang mempunyai penggunaan yang dipertikaikan atau bertindih. Ini boleh dilakukan dengan bertanya kepada ahli-ahli yang tanahnya dipertikaikan.
- 2. **Berunding dengan pihak ketiga untuk mendapatkan persetujuan atau menyelesaikan pertikaian**. Ini boleh dilakukan sama ada melalui mesyuarat kecil dengan dua (2) pihak yang terlibat (ahli dan pihak ketiga tersebut) atau dalam mesyuarat perundingan kumpulan (jika terdapat beberapa pihak yang terlibat). Untuk pertikaian yang menjadi perbalahan, adalah dinasihatkan untuk mengadakan mesyuarat kecil dengan pihak yang terlibat sahaja. Walau bagaimanapun, jika pengurus kumpulan berpendapat ini adalah tidak selamat, adalah disyorkan untuk menyelesaikan pertikaian melalui mekanisme rasmi kerajaan atau pengantara bebas. Langkah-langkah umum berikut boleh diikuti:
	- a. Jelaskan tujuan umum mesyuarat itu: jelaskan bahawa ahli tersebut ingin menanam kelapa sawit baharu di tanah mereka dan mereka ingin mendapatkan persetujuan atau menyelesaikan pertikaian.
	- b. Tunjukkan kepada pihak itu lokasi plot yang dipertikaikan: anda boleh menggunakan peta yang dieksport dari papan pemuka. Sekiranya ahli mempunyai bukti pegangan untuk tanah itu, bukti tersebut juga harus dibawa ke mesyuarat.
	- c. Minta pihak ketiga untuk menerangkan tuntutan mereka terhadap plot tersebut: untuk apa mereka menggunakannya, berapa kerap mereka menggunakannya.
	- d. Tanya pihak ketiga itu sama ada mereka akan memberikan persetujuan untuk cadangan penanaman baharu di plot tersebut. Jika tidak, bolehkah satu kompromi dicapai antara pihak-pihak tersebut? Sebagai contoh, persetujuan bahawa separuh daripada plot itu dibangunkan dan separuh lagi dikekalkan untuk kegunaan pihak ketiga?
	- e. Proses untuk menyelesaikan pertikaian sebegini selalunya perlahan dan memerlukan beberapa mesyuarat. Oleh itu, jika perkara ini berlaku dan pertikaian tidak dapat diselesaikan dengan segera, anda boleh membuat keputusan untuk mengeluarkan plot tersebut daripada rancangan pembangunan, supaya tidak menangguhkan pembangunan plot-plot lain.
	- f. Sekiranya persetujuan boleh dicapai, anda perlu menyimpan rekod mesyuarat itu, termasuk hadirin, dan mendokumenkan perjanjian yang dicapai. Rekod tersebut hendaklah mengandungi:
		- i. Lembaran kehadiran mesyuarat dengan tandatangan
		- ii. Gambar peserta (hanya jika mereka memberi kebenaran)
		- iii. Persetujuan bertulis yang ditandatangani oleh semua pihak.
- 3. **Laporkan persetujuan atau teruskan proses penyelesaian pertikaian.** Langkah seterusnya akan berbeza bergantung kepada sama ada persetujuan boleh dicapai:

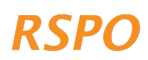

- a. Untuk plot yang persetujuan boleh dicapai dengan segera, bukti perundingan boleh dimuat naik ke papan pemuka seperti berikut:
	- i. Ambil gambar bukti yang dikumpul dalam 2f di atas
	- ii. Muat naik gambar dari telefon atau kamera anda ke komputer riba anda
	- iii. Log masuk ke papan pemuka dan pergi ke 'Urus Survei Penanaman Baharu' dan klik pada tab 'Tahap Sederhana'
	- iv. Klik pada 'Lihat Survei HCV 5-6 Sahaja'
	- v. Klik pada plot yang berkaitan dan untuk setiap plot, tatal ke bahagian bawah ringkasan dan pilih 'Muat Naik Dokumen Bukti'. Kemudian, navigasi ke folder di komputer anda yang mengandungi gambar-gambar tersebut dan pilih 'Muat Naik'.
- b. Plot yang tiada persetujuan dicapai, tidak boleh dimasukkan dalam pelan perluasan. Jika ahli masih mahu membuat pembangunan di kawasan-kawasan tersebut, proses formal penyelesaian pertikaian akan diperlukan (selaras dengan RSPO P&C dan Standard ISH). Plot boleh dikeluarkan seperti berikut:
	- i. Log masuk ke papan pemuka dan pergi ke tab 'Tahap Sederhana'
	- ii. Klik pada 'Lihat Survei HCV 5-6 Sahaja'
	- iii. Tatal ke plot yang berkaitan yang tidak ada bukti pegangan, dan untuk setiap plot klik pada ikon 'tong sampah' merah untuk memadam plot tersebut daripada papan pemuka. Pastikan anda memilih plot yang betul; ahli yang mempunyai plot itu akan dipadamkan daripada laporan.

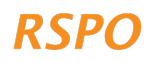

Sebaik sahaja anda telah melengkapkan sebarang susulan atau semakan yang diperlukan, laporan (iaitu tahap rendah) sedia untuk dimasukkan ke dalam penyerahan NPP (jika berkaitan), seperti yang digariskan dalam Prosedur Penanaman Baharu RSPO untuk pekebun kecil atau mengikut keperluan Standard ISH RSPO.

**Ahli yang dibenarkan untuk meneruskan pembangunan, mesti mematuhi keperluan pengurusan HCV atau keperluan pengurusan di Kawasan Larangan dalam plot mereka, seperti yang dinyatakan dalam laporan.** Keperluan pengurusan adalah seperti berikut:

- **HCV 1-3**: Hutan, tanah gambut atau tumbuhan-tumbuhan semula jadi yang dikenal pasti tidak boleh dibangunkan atau ditukar dan mesti dilindungi sebagai Kawasan Larangan.
	- o Untuk panduan mengurus kawasan larangan HCV 1-3, adalah disyorkan untuk mengikut prosedur 'Amalan Berjaga-jaga' yang sama yang digariskan dalam panduan Amalan Berjaga-jaga Penanaman Sedia Ada.
- **HCV 4:** Kawasan larangan HCV 4 adalah sama untuk plot tahap sederhana dan plot tahap rendah. Seperti dalam laporan tahap rendah, laporan tahap sederhana mengandungi ringkasan maklumat ahli yang mempunyai kawasan larangan HCV 4. Ahli-ahli ini dikehendaki mematuhi keperluan RSPO untuk kawasan larangan; kawasan larangan mungkin diperiksa di lapangan oleh CB semasa proses NPP (jika berkaitan). Adalah penting untuk menyampaikan apakah keperluan-keperluan ini kepada ahli-ahli untuk memastikan pematuhan.
- **HCV 5-6:** Potensi pertikaian atau konflik berkenaan HCV 5-6 mesti ditangani melalui perundingan semasa di Fasa 3, sebelum sebarang pembangunan dijalankan. Selepas pembangunan, adalah disyorkan untuk mengikut panduan Amalan Berjaga-jaga Penanaman Sedia Ada mengenai perundingan dan HCV 5-6.

Jika sesetengah plot diklasifikasikan sebagai tahap sederhana dan tinggi, anda perlu mengatur penilaian ALS penuh untuk plot-plot tersebut. Hanya apabila laporan penilaian itu selesai dan semakan ALS terhadap laporan tersebut memuaskan, pekebun kecil boleh meneruskan penyediaan penyerahan NPP (jika berkaitan).

# Bahagian 4: Mekanisme aduan

16

Jika anda tidak bersetuju dengan keputusan analisis risiko untuk satu (atau beberapa) ahli kumpulan, anda perlu memberikan bukti untuk menjustifikasikan aduan anda. Sebagai contoh, jika kawasan tersebut telah dikenal pasti sebagai kebarangkalian HCV 1-3 yang tinggi dalam peta, tetapi anda mempunyai bukti (seperti gambar) untuk menunjukkan bahawa ia sebenarnya adalah tanah pertanian, maka anda boleh mengumpulkan bukti-bukti tersebut dan menghantarnya kepada Sekretariat RSPO untuk pengesahan.

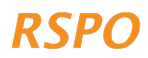

# Lampiran 1 - Ringkasan perbezaan prosedur yang digunapakai

Pengurus kumpulan tidak perlu mengkaji atau memahami jadual ini secara terperinci kerana templat Excel yang disediakan akan mengenal pasti prosedur yang diperlukan secara automatik. Oleh itu, jadual ini diberikan hanya sebagai rujukan.

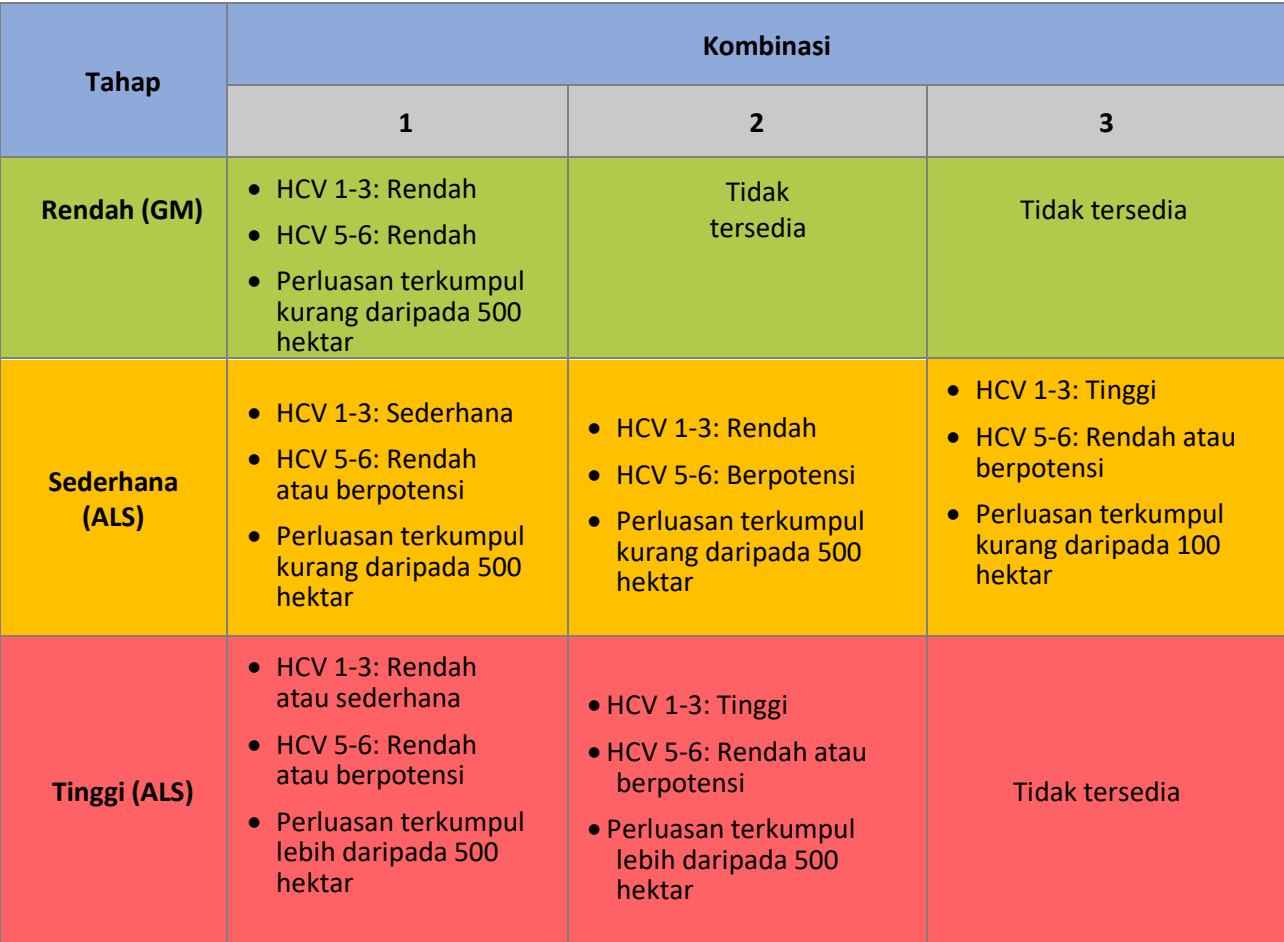

**RSPO** 

Jika anda tidak mempunyai akses kepada telefon pintar atau tablet, anda boleh melengkapkan survei pendekatan Penanaman Baharu yang dipermudahkan menggunakan kertas templat survei dan pelaporan luar talian yang tersedia dalam talian (untuk dimuat turun) sebagai templat Excel. Ini dilakukan seperti berikut:

# Langkah 1: Lawatan lapangan

- Cetak salinan kertas tab 'Survei Penanaman Baharu' dalam dokumen Excel. Gunakan ini semasa lawatan lapangan untuk melengkapkan survei.
- Gunakan GPS untuk merekodkan koordinat GPS bagi setiap plot petani yang dicadang untuk diperluaskan.
- Soalan dalam survei tentang kebarangkalian HCV 1-3 mesti dilengkapkan selepas anda mengumpul koordinat GPS. Anda memerlukan akses kepada komputer dan sambungan internet.
- Pergi ke https://rspo.org/members/georspo. Klik pada butang 'Tunjukkan Perihalan' untuk mendedahkan pautan muat turun untuk peta kebarangkalian HCV1-3 negara-negara yang berbeza. Muat turun data peta kebarangkalian yang diperlukan dan muatkan data untuk dilihat dalam Google Earth, atau mana-mana perisian GIS yang lain. Dalam kotak Carian [koordinat], masukkan koordinat GPS latitud dan longitud bagi setiap plot untuk mengenal pasti kebarangkalian HCV 1-3 bagi plot tersebut. Koordinat GPS hendaklah dalam format darjah atau darjah perpuluhan, minit, saat.

# Langkah 2: Menghantar survei

Jika anda melakukan survei di luar talian (tanpa telefon pintar/tablet), anda tidak boleh menghantar survei ke papan pemuka secara langsung. Sebaliknya, anda mesti memasukkan data yang dikumpul di atas kertas di Langkah 1 ke dalam tab 'Survei Penanaman Baharu' di hamparan templat Excel. Helaian akan secara automatik menggambarkan prosedur penanaman baharu mana yang terpakai untuk setiap plot.

# Langkah 3: Menyemak data dan pelaporan

Untuk menyediakan maklumat laporan, sila gunakan tab 3-5 templat Excel dan kumpulkan sebarang maklumat tambahan lain yang diperlukan.

Maklumat pelaporan yang diperlukan untuk setiap prosedur tahap adalah seperti berikut:

# Prosedur tahap rendah:

- 1. Selesai tab 'Laporan Tahap Rendah' daripada helaian Excel
- 2. Petakan semua plot yang layak, yang menunjukkan sekurang-kurangnya lokasi titik tengah plot yang ditindan dengan imej satelit. Ini boleh dihasilkan menggunakan perisian percuma seperti Google Earth: https://support.google.com/earth/answer/148142?hl=en
- 3. Senarai atau jadual semua keperluan pengurusan HCV 4 (lihat Bahagian 2.4.2 di atas untuk butiran)

# Prosedur tahap sederhana:

- 1. Selesaikan tab 'Laporan Tahap Sederhana' daripada helaian Excel
- 2. Petakan semua plot yang layak, yang menunjukkan sekurang-kurangnya lokasi titik tengah plot yang ditindan dengan imej satelit. Ini boleh dihasilkan menggunakan perisian percuma seperti Google Earth: https://support.google.com/earth/answer/148142?hl=en

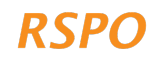

- 3. Gambar 'ground-truthing' untuk semua plot dengan hutan/tumbuhan semula jadi atau tanah gambut (lihat Bahagian 2.2.3 untuk butiran)
- 4. Bukti perundingan/persetujuan untuk semua plot dengan potensi HCV 5-6 (lihat Bahagian 2.2.5 untuk butiran)
- 5. Senarai atau jadual semua keperluan pengurusan HCV 4 (lihat Bahagian 2.4.2 di atas untuk butiran)
- 6. Senarai atau jadual semua kawasan larangan HCV 1-3
- 7. Penilaian HCV bebas oleh penilai ALS berlesen. Penilai bebas tersebut akan bertanggungjawab untuk memenuhi keperluan pelaporan ALS.

# Prosedur tahap tinggi:

- 1. Selesaikan tab 'Laporan Tahap Tinggi' daripada helaian Excel.
- 2. Plot-plot ini kemudiannya mesti menjalani penilaian HCV bebas oleh penilai ALS berlesen. Penilai bebas tersebut akan bertanggungjawab untuk memenuhi keperluan pelaporan ALS.

The RSPO is an international non-profit organisation formed in 2004 with the objective to promote the growth and use of sustainable oil palm products through credible global standards and engagement of stakeholders.

# www.rspo.org

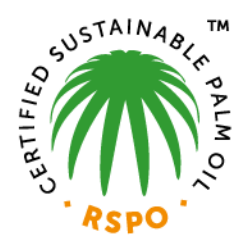

# Roundtable on Sustainable Palm Oil

Unit 13A-1, Level 13A, Menara Etiqa, No 3, Jalan Bangsar Utama 1, 59000 Kuala Lumpur, Malaysia

 $T + 60323021500$ 

# **Other Offices:**

Jakarta, Indonesia London, United Kingdom Beijing, China Bogota, Colombia New York, USA Pendekatan Pendekatan Pendekatan Pendekatan Pendekatan Pendekatan Pemuliharaan Pendekatan Pemuliharaan Pendeka<br>Pendekatan pemuliharaan pemuliharaan untuk Permudahakan untuk Permudahakan untuk Permudaan Untuk Permudaan Unt

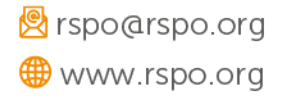